### Bay Alarm Medical

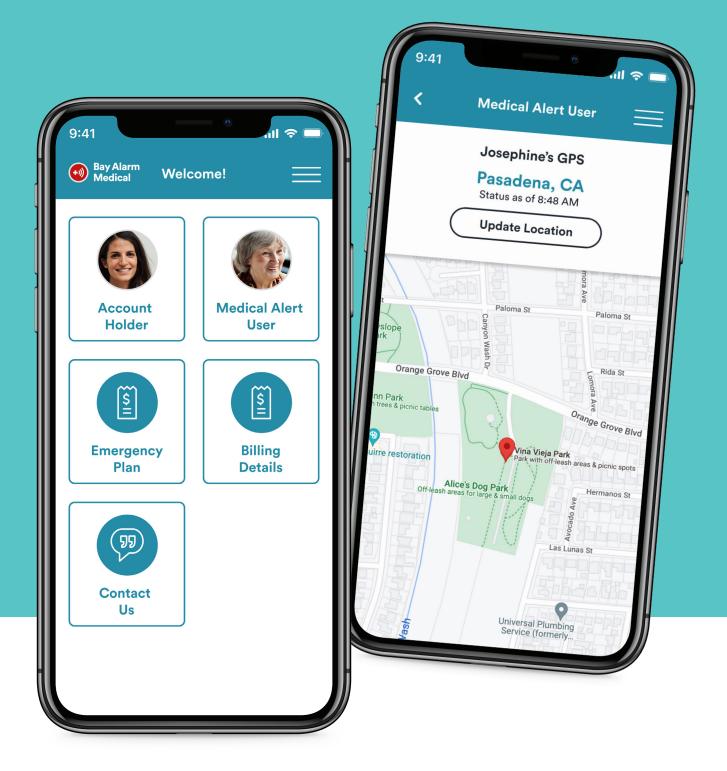

#### My Account Manager App

**User Guide** 

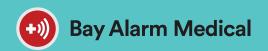

#### In this guide

- 1. How to download the app
- 2. How to sign in & How to reset the password
- 3. How to change the password
- 4. How to sign in with Touch ID
- 5. How to update mailing details
- 6. How to update shipping details
- 7. How to update billing & payment details
- 8. Caregiver Tracking (for SOS Mobile device)

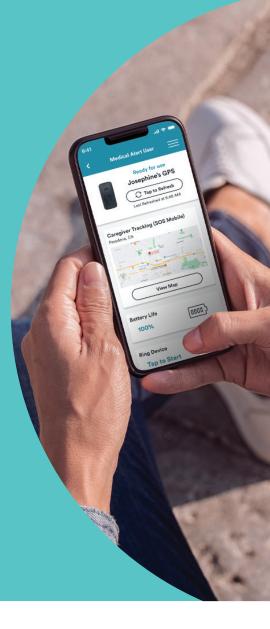

#### Contact

Emergency dispatchers may call. Save this number for caller ID recognition:

1-844-996-0208

Customer Service & Tech Support 1-877-522-9633

Instructional Videos www.BayAlarmMedical.com/videos

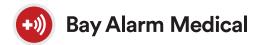

# How to download the Bay Alarm Medical Account Manager app

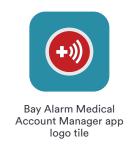

Follow the directions based on your mobile device.

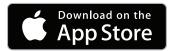

#### **Mac App Store**

https://apps.apple.com/us/app/bay-alarm-medical/id1138252468?ls

- The link above will open up a new tab in your default internet browser
  - or, you can go to the **App Store** via your preferred internet browser. Click the magnifying glass icon & in the search bar, enter: **Bay Alarm Medical**

From the top results, open up the **My Account Manager** 

- Next, click the [View in Mac App Store] button
- Click the [Get] button. The app will now download onto your mobile device

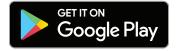

#### **Android App Store**

https://play.google.com/store/apps/details?id=com.bayalarmandroid.app

- The link above will open up a new tab in your default internet browser
  - or, you can go to **Google Play** via your preferred internet browser. Click the magnifying glass icon & in the search bar, enter: **Bay Alarm Medical**
  - From the top results, open up the **My Account Manager**
- 2. Click the [Install] button. The app will now download onto your mobile device

#### Bay Alarm Medical

# How to sign in

Use the same sign-in credentials as the Online Account Portal.

- 1. Enter the registered email
- 2. Enter the registered password
- 3. Tap the [Sign In] button

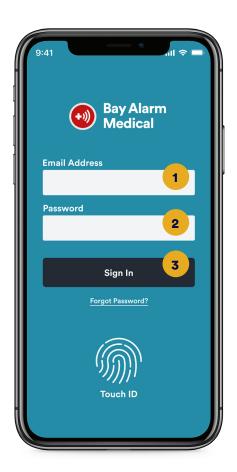

# How to reset the password

If you have never signed in to the Online Account Portal, or have forgotten the password:

- Tap 'Forgot Password?'
   below the [Sign In] button
- 2. Enter the email address registered to the account

3. Tap the [Reset Password] button to complete

An email will be sent out with a **reset link.** Please follow those instructions

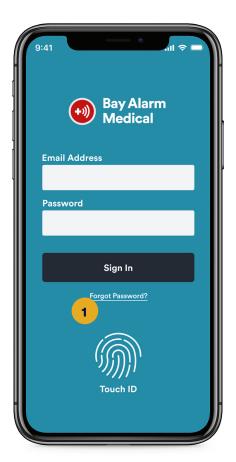

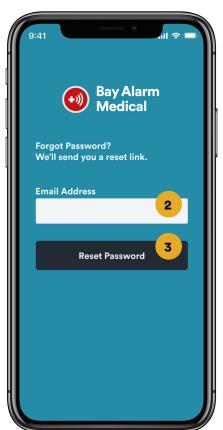

**NOTE:** Please allow **30 minutes** to receive the email with the reset link. Also, just in case, check the spam/junk folder

# How to change the password

Use the Change Password screen:

- Access password details by tapping the Menu icon on the Home screen
- On the **Menu list**, tap on 'Change Password'
- 3. Enter your old password
- 4. Enter your new password (2x)
- 5. Tap the [Change Password] button to complete

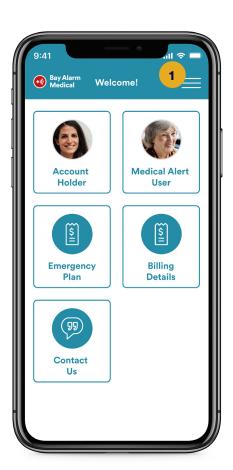

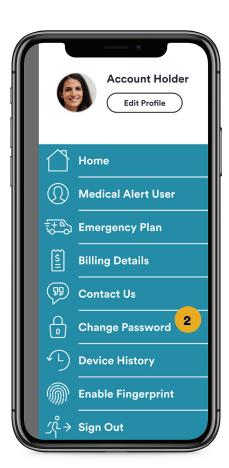

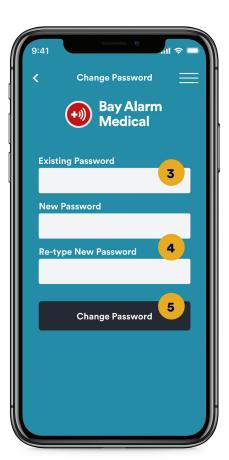

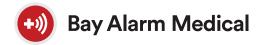

### How to sign in with Touch ID

Use the **Enable Fingerprint** screen:

- Access fingerprint scanning details by tapping the Menu icon on the Home screen
- 2. On the **Menu list**, tap on 'Enable Fingerprint'
- To complete, touch & hold the circle button to scan fingerprint

This feature is only available to certain iPhone, Samsung Galaxy, and Pixel

phone users. Check your device.

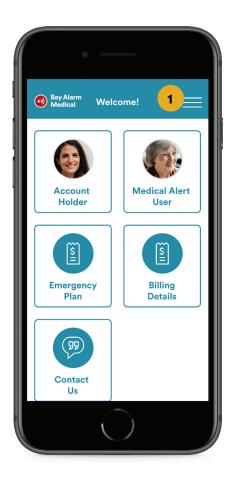

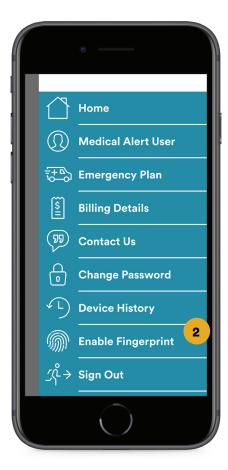

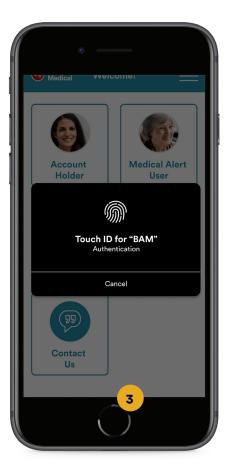

# How to update mailing details

Use the Account Holder screen:

- Access Account Holder details by tapping the button on the Home screen or by tapping the Menu icon
- On the Account Holder screen, find the mailing address section & tap 'Edit'
- 3. Update any mailing details
- 4. Tap the [Save Changes] button to complete

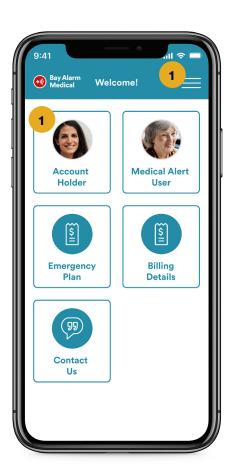

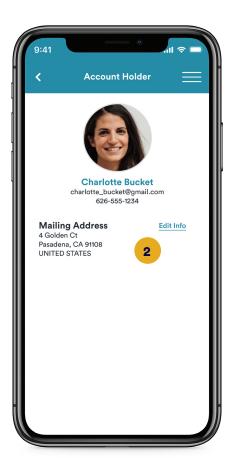

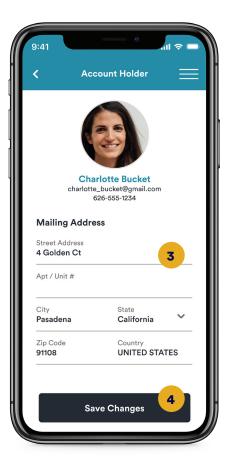

# How to update shipping details

Use the Medical Alert User screen:

- Access Medical Alert User details by tapping the button on the Home screen or by tapping the Menu icon
- On the Medical Alert User screen, find the shipping address section & tap 'Edit'
- 3. Update any shipping details
- 4. Tap the [Save Changes] button to complete

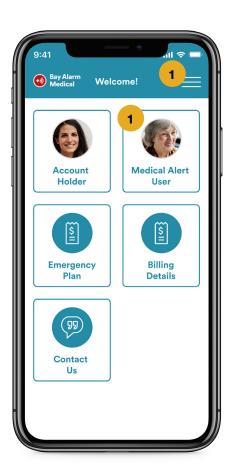

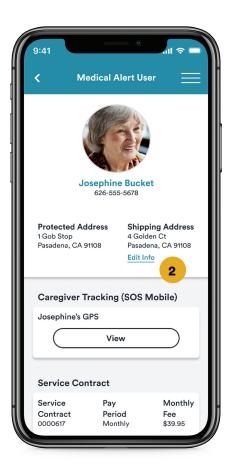

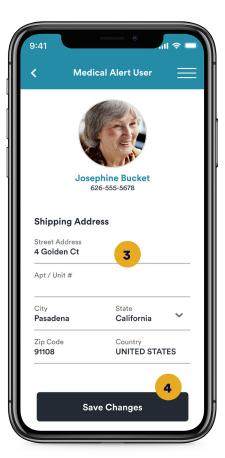

# How to update billing & payment details

**NOTE:** Payments may take up to 24 hours to update.

Use the Billing Details screen:

- Access billing details by tapping the button on the Home screen or by tapping the Menu icon
- 2. Update any billing details
- 3. Update any credit card info
- 4. Tap the [Update & Pay] button to complete
- For any past due payments, follow the same instructions & tap the [Pay Past Due] button to complete

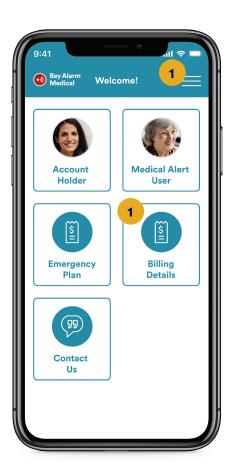

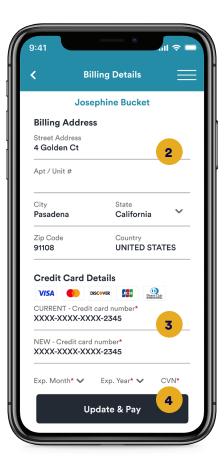

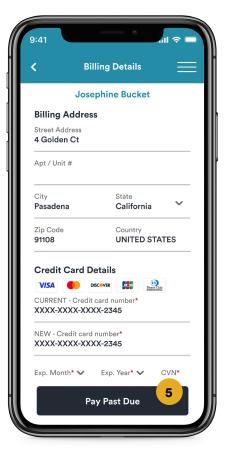

#### Bay Alarm Medical

### Caregiver Tracking & all its features

Use the Medical Alert User screen:

 Access Medical Alert User details by tapping the button on the **Home screen** or

by tapping the Menu icon

- On the Medical Alert User screen, find the Caregiver Tracking section & tap 'View'
- You should now be able to view the Medical Alert user's Caregiver Tracking screen

This feature is only available

with the SOS Mobile device or the All-In-One device.

to Bay Alarm Medical customers

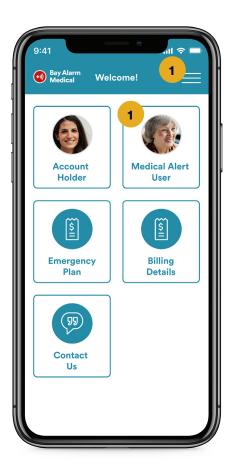

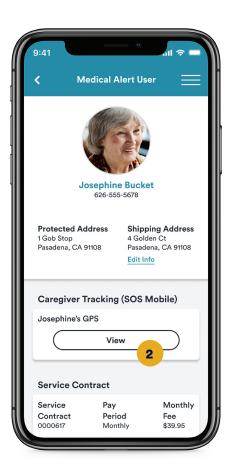

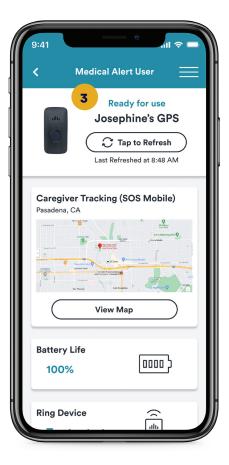

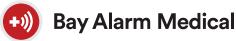

- ay Alarm Medical Caregiver Tracking features
- Tap to Refresh Ping into the GPS device to get a real-time status update
- Last Known Location
   The map allows a caregiver to see an address. Tap
   "View Map" to expand it
- 6. Tap "Update Location" to get a live GPS marker, an address & the latitude & longitude of the device
- 7. Battery Life When the GPS device is fully charged, the connection status will display "Ready for Use!"

  If the charge is not adequate, it will display "Unable to connect. Check Device"
- 8. Ring Device\* If the GPS device gets misplaced, you can send a signal to it, which will trigger a loud noise.
  First, press "Tap to start."

- Second, press "Tap to ring." The device will sound 3 times, until a new request is sent
- Auto Fall Detection (AFD)
   AFD is an optional, add-on feature. Please call customer service if you would like to activate it
- 10. Step Counter Keep track of the Medical Alert user's daily step count, easily

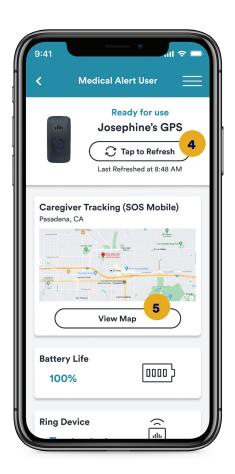

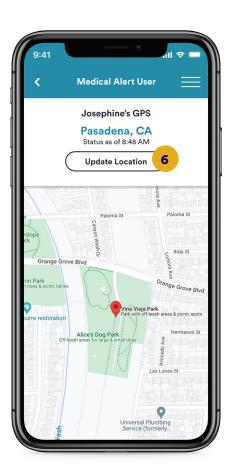

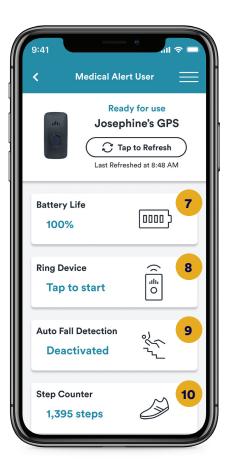

\*NOTE: The Ring Device feature only works with sufficient cell coverage & battery life.

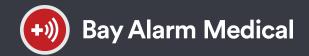

#### My Account Manager App

**User Guide** 

www.BayAlarmMedical.com